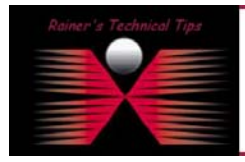

**created by:** Rainer Bemsel – **Version** 1.0 – **Dated**: Nov/30/2004

The purpose of this document is to have a cheat sheet available with necessary steps to setup a customer portal. It's not my intension to replace any official document or release notes.

1. **Open Basic Configuration** in PacketShaper for Portal Usage. (SETUP – CUSTOMER PORTAL ADMINISTRATION)

2. **Add the Portal IP Address and Netmask**. If you want to use main IP Address of the Shaper leave it to " (none)"

3. **Add a customer name to portal page.**

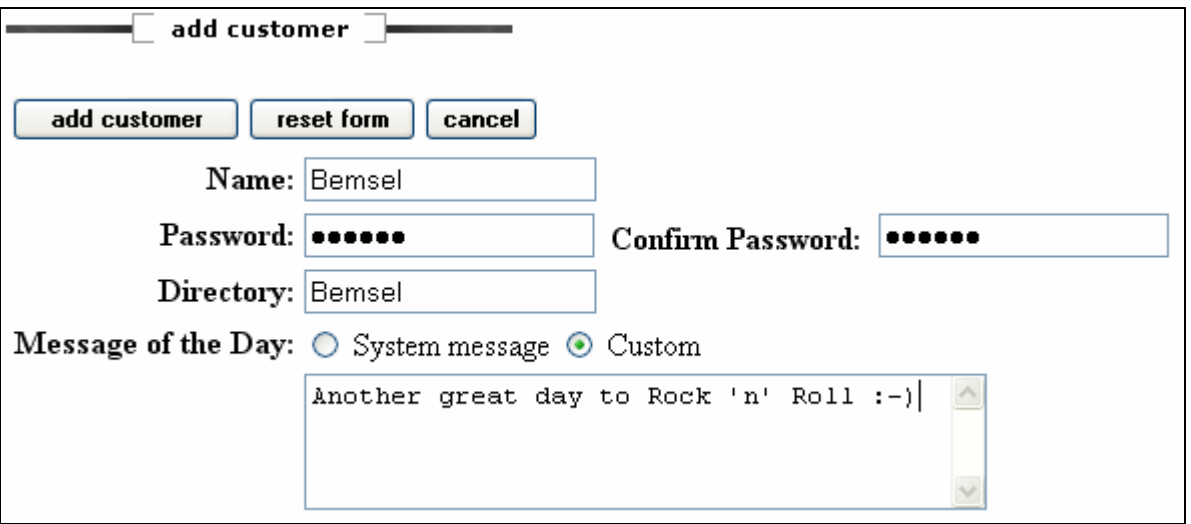

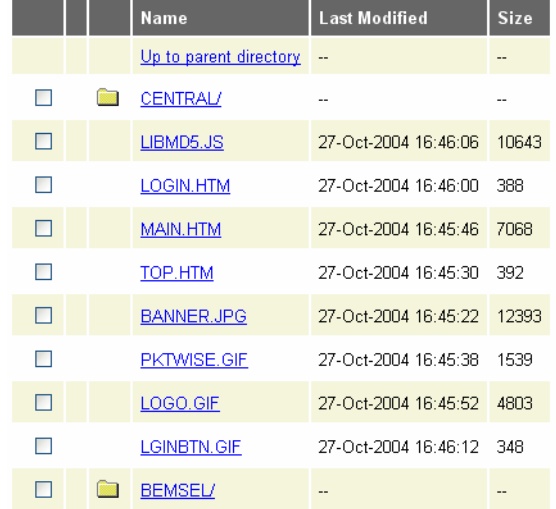

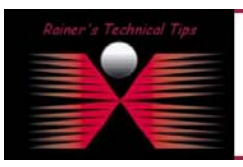

( 9.258/customer/Bemsel)

DISCLAIMER

The directory will be added automatically on the harddisk

.<br>This Technical Tip or TechNote is provided as infor<br>each Vendor for further information or support. tee, either explicit or implied, as to its

Although I believe the information provided in this document to be accurate at the time of writing, I reserve the right to modify,<br>and without notice. This technote has been created after studying the material and / or pr

page 2 of 3

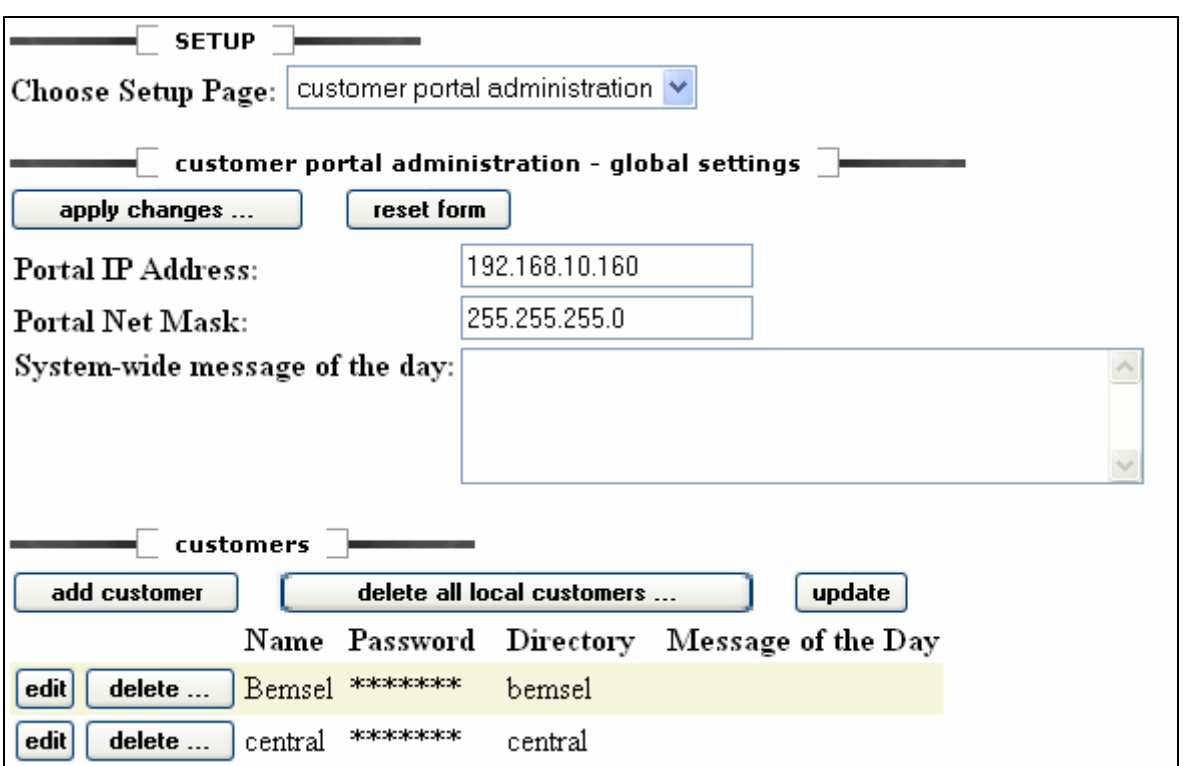

You can also set a Portal IP Address to "hide" PacketShaper's administration IP.

4. **Download the sample file** "psamples.zip" from the web http://www.packeteer.com/support/util\_main.cfm?page=customer\_portals

- 5. Extract the zip file locally and upload following files to 9.258/customer
	-
	- $\Box$  Login.htm  $\rightarrow$  The main Login File
	- $\Box$  libmd5.js  $\rightarrow$  Javascript Applet used by Login File
	- $\Box$  blank.gif  $\rightarrow$  Image File used by the sample Login Page
	-
	- $\Box$  lginbtn.gif  $\rightarrow$  Image File of the Login Button on the sample Login Page
- 6. **Configure individual displays**, that customer will see

Use EX1.HTM or ISP.HTM from PSAMPLES.ZIP and rename it to INDEX.HTML. This is the first file that is read after successfully logging in to the Customer Portal and is normally specific to each customer.

You also can modify the file with your demands.

7. **Transfer the files** to the PacketShaper and place them in the customer directory.

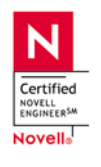

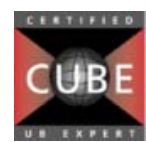

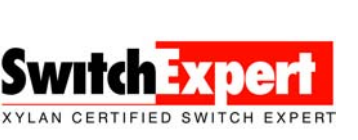

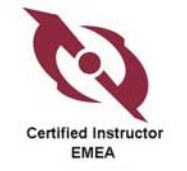

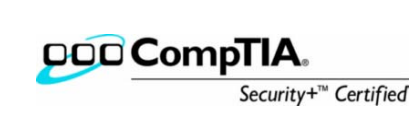

8. **Connect to Customer Portal** by opening the web browser and type the Portal IP Address

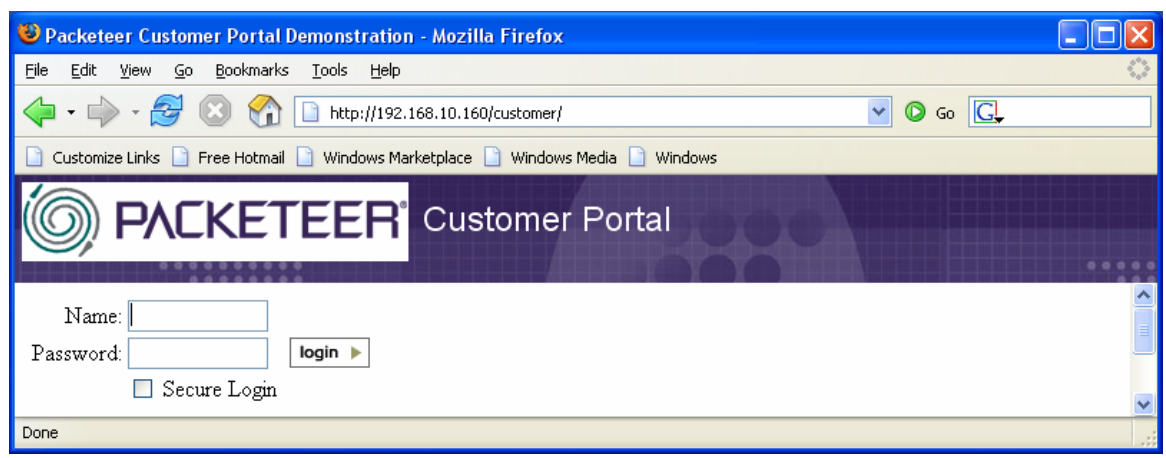

This is an example, what Customer Portal can be used for

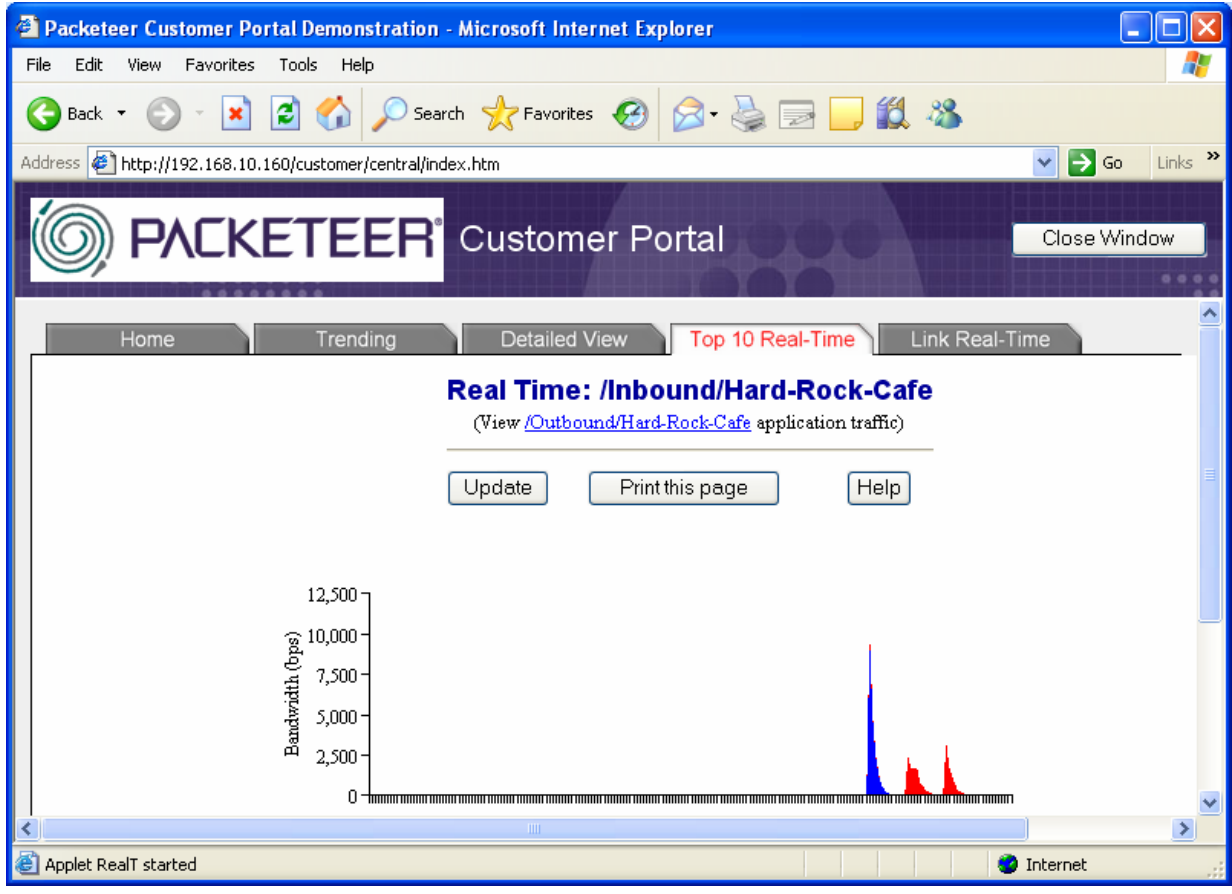

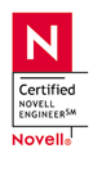

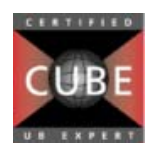

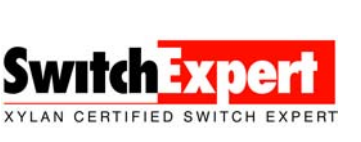

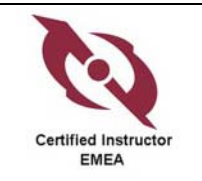

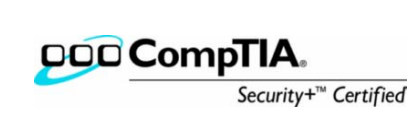